## Uploading a Military Airspace Boundary File to Your GPS Device

There are many free software programs that can be used to both read compressed ZIP files, and upload/download GPS tracks and waypoints from/to your computer and GPS unit. For the purpose of this guide, we will be using <u>WinRAR</u> and <u>DNRGPS</u>. In addition, we will use Internet Explorer 11 as our internet browser.

#### WinRAR Walkthrough – Part 1

(1) First, you will need to download a software program that will read compressed ZIP files. WinRAR is a free software program that can be downloaded from the following URL: <u>http://www.rarlab.com/download.htm</u>

| English WinRAR and RAR release           |
|------------------------------------------|
| Software name                            |
| WinRAR x86 (32 bit) 5.21                 |
| WinRAR x64 (64 bit) 5.21                 |
| RAR for Android on Google Play           |
| RAR for Android 5.30 build 34 local copy |
| RAR 5.21 for Linux                       |
| RAR 5.21 for Linux x64                   |
| RAR 5.21 for FreeBSD                     |
| RAR 5.21 for Mac OS X                    |
| WinRAR interface themes                  |
|                                          |

(2) On the download webpage, left-click the WinRAR x86 link, as seen in the image to the left. Your computer will begin downloading the software to your Downloads folder. Even though this is a trial version, <u>you will never have to pay for WinRAR</u>. The trial is indefinite.

(3) Navigate to the Downloads folder on your computer. **Left-click** wrar521 to highlight the file, then **right-click** the highlighted file to open the following menu seen in the image to the right. **Left-click** Open.

| 💽 wrar521 |   |                            |
|-----------|---|----------------------------|
|           |   | Open                       |
|           | ۲ | Run as administrator       |
|           |   | Troubleshoot compatibility |

| WinRAR 5.21                                                                                                    |                                              |
|----------------------------------------------------------------------------------------------------|----------------------------------------------|
| WINRAR                                                                                                    | Copyright © 1993-2015<br>by Alexander Roshal |
| Destination folder                                                                                                    |                                              |
| C:\Program Files (x86)\WinRAR                                                                                                    | ▼ Browse                                     |
| This is a trial version of WinRAR archiver. Anyone may test period of 40 days.                                                                                                    | use it during a                              |
| PLEASE CAREFULLY READ THE LICENSE AGREEMENT<br>BEFORE CONTINUING THE INSTALLATION PROCESS.                                                                                            | BELOW                                        |
| END USER LICENSE AGREEMENT                                                                                                    |                                              |
| The following agreement regarding RAR (and its Windows we archiver - referred to as "software" - is made between win.ra to as "licensor" - and anyone who is installing, accessing or | r GmbH - referred                            |
|                                                                                                    |                                              |
| If you agree to the END USER LICENSE AGREEMENT (EULA), please dick [<br>agree, please dick [Cancel].                                                                                  | Install]. If you do not                      |
| Install Cancel                                                                                                    |                                              |

(4) You may receive a warning asking the following: "*Do* you want to allow the following program to make changes to your computer?" **Left-click Yes**. Then choose **Install** as seen in the image to the left.

| 📴 WinRAR Setup                                                                                                    |                                                                                                    |                                                                                                    |
|----------------------------------------------------------------------------------------------------|----------------------------------------------------------------------------------------------------|----------------------------------------------------------------------------------------------------|
| Associate WinRAR with                                                                                                    | Interface                                                                                                    |                                                                                                    |
| choose archive types to handle by W<br>the WinRAR executable. The last gro<br>integration provides handy features<br>there is no reason to disable it. | Add WinRAR to Desktop Add WinRAR to Start Menu Create WinRAR program group Shell integration Integrate WinRAR into shell Cascaded context menus IContext menus Context menus Context menu items egration into Windows. The first group of options allows to VinRAR. The second group selects places to add links to oup controls integration into the Windows shell. Shell like "Extract" item in archive context menus, so usually estailed description of these options. | WinRAR Setup WinRAR has been successfully installed to the folder C: \Program Files (x86)\WinRAR Use "Settings" command from the WinRAR "Options" menu for further customization. If you installed WinRAR for the first time, please do not forget to read the online help. Please note that WinRAR is not free software. Only if you purchase a licence, you will allow us to continue to make improvements. Please visit WinRAR home page to download the latest WinRAR version. Here you can also purchase your licence for WinRAR via our secure transaction server. |
| (5) Next, left-c                                                                                                    | Hep<br>lick OK – See above image.                                                                                                    | Read help       View license       Order       Home page         Thank you for using WinRAR!                                                                                                    |
|                                                                                                    |                                                                                                    | Done                                                                                                    |

(6) Lastly, left-click Done – See above image.

Your installation of WinRAR is complete. Close any additional windows that may open after selecting **Done**.

#### DNRGPS Walkthrough – Part 2

(1) Next, you will need to download DNRGPS from the Minnesota Department of Natural Resources website, which can be found at the following URL: <u>http://www.dnr.state.mn.us/mis/gis/DNRGPS/DNRGPS.html</u>

If you are not an ArcMap user, any of the three **DNRGPS for ArcMap** downloads will work with your GPS device, however, we recommend downloading **DNRGPS for ArcMap 10.2**.

#### **Download Program**

- \*\*UPDATED\*\* DNRGPS 6.1.0.6 RELEASES (6/2/2014)
  - DNRGPS for ArcMap 10.0 (40MB)
  - DNRGPS for ArcMap 10.1 (40MB)
  - DNRGPS for ArcMap 10.2 (40MB)

(2) **Left-click** the highlighted link above, and your computer will download DNRGPS to the Downloads folder in a compressed ZIP file. Navigate to your Downloads folder and you will see the following compressed ZIP file:

dnrgps\_6\_1\_0\_6\_for\_ArcMap\_10\_2

(3) Highlight the DNRGPS ZIP file in the Downloads folder by **left-clicking** the file. Then **right-click** the highlighted file to open the options menu. **Left-click** the option shown below to **'Extract to dnrgps\_6\_1\_0\_6\_for\_ArcMap\_10\_2'**.

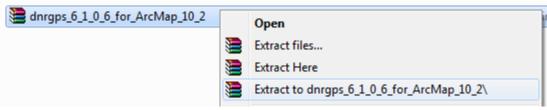

Your installation of DNRGPS is complete.

At this time, connect your GPS device to your computer if you have not already done so.

### USARTRAK GPS Walkthrough – Part 3

Next, you will download the Military Airspace Boundary shapefile that corresponds with the parent training area in which you will be recreating (Donnelly, Tanana Flats, and/or Yukon). For the purpose of this guide, we will download the Donnelly Airspace Boundary, however, the steps are exactly the same for any airspace boundary you download from the USARTRAK website.

(1) The Military Airspace Boundary can be downloaded from the following URL: <u>https://usartrak.isportsman.net/recreationalmaps.aspx</u> - Scroll down to the bottom of the webpage.

# MILITARY AIRSPACE BOUNDARY SHAPEFILES

These files are only to be used in conjunction with a GPS device while recreating on Fort Wainwright lands. For your safety, should you choose to recreate in Donnelly Training Area West, be mindful of the boundary between Training Areas 533, 536, and 537 A and B while the airspace is in use.

Donnelly Airspace Boundary (R2202)

- Tanana Flats Airspace Boundary (R2211)
- Yukon Airspace Boundary (R2205)

(2) Left-click the Donnelly Airspace Boundary link to download the shapefile for use on your GPS device.

| MILITARY AIRSPACE BOUNDARY SHAPEFILES                                                                                                    |
|----------------------------------------------------------------------------------------------------|
| These files are only to be used in conjunction with a GPS device while recreating on Fort Wainwright lands. For your safety, should you choose to recreate in Donnelly Training Area West, be mindful of the boundary between Training Areas 533, 536, and 537 A and B while the airspace is in use. |
| <ul> <li>Donnelly Airspace Boundary (R2202)</li> <li>Tanana Flats Airspace Boundary (R2211)</li> <li>Yukon Airspace Boundary (R2205)</li> </ul>                                                                                                    |
| Do you want to open or save Documents_GPS_DTA_mil_airspace_boundary.rar from usartrak.isportsman.net? Open Save  Cancel ×                                                                                                    |

(3) When you receive the following download prompt, seen in the image above, left-click Save.

| Documents_GPS_DTA_mil_airspace_boundary |   | 9/4/2015 2:21 DM MinPAP archive                     |
|-----------------------------------------|---|-----------------------------------------------------|
|                                         |   | Open                                                |
|                                         | ۱ | Extract files                                       |
|                                         |   | Extract Here                                        |
|                                         |   | Extract to Documents_GPS_DTA_mil_airspace_boundary\ |
|                                         | 1 | Extract to Documents_GPS_DTA_mil_airspace_boundary\ |

(4) Highlight the Documents\_GPS\_DTA\_mil\_airspace\_boundary ZIP file in the Downloads folder by **left-clicking** the file. Then **right-click** the highlighted file to open the options menu. **Left-click** the option, shown above, to '**Extract to Documents\_GPS\_DTA\_mil\_airspace\_boundary**'.

| Name                                    |
|-----------------------------------------|
| Documents_GPS_DTA_mil_airspace_boundary |
| Documents_GPS_DTA_mil_airspace_boundary |

Once the extract process has completed, you will see the resulting folder from which you will upload the Airspace Boundary to your GPS device.

At this stage, you have:

- Downloaded a program (WinRAR) that can read compressed ZIP files.
- Downloaded a program (DNRGPS) that can upload a shapefile to your GPS device.
- Downloaded a shapefile to be used while recreating on Fort Wainwright lands.

Now we will use DNRGPS to upload the downloaded Airspace Boundary shapefile to your GPS device.

(5) Use the **left** mouse button to **double-click** the extracted DNRGPS folder, seen below, in the Downloads folder:

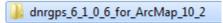

(6) Then use the **left** mouse button to **double-click** the next folder, seen below:

**n**...

|                          | anrgps                                                                                       |
|--------------------------|----------------------------------------------------------------------------------------------|
| Name                     |                                                                                              |
| 퉬 documents              |                                                                                              |
| 퉬 GDAL                   |                                                                                              |
| 퉬 gpsbabel               |                                                                                              |
| dnrgps                   |                                                                                              |
| 🔁 dnrgps                 | (7) Use the <b>left</b> mouse button to <b>double-click</b> the highlighted file seen in the |
| DnrGps_ArcMap.dll        | image to the left:                                                                           |
| 🚳 DnrGps_ArcMap_10_0.dll |                                                                                              |
| DnrGps_ArcMap_10_1.dll   |                                                                                              |
| ExifLibrary.dll          |                                                                                              |
| FileGDBAPI.dll           |                                                                                              |
| 🚳 gdal_csharp.dll        |                                                                                              |
|                          | Page                                                                                         |

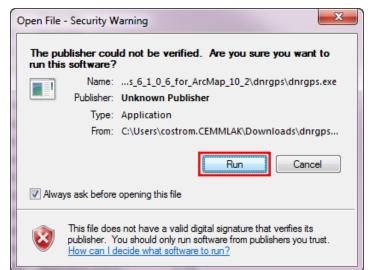

| File Edit<br>garmin - GP | GPS Waypo<br>SMAP 62s Softwa |              | oute Real Time | Help      |        |                                                                                                    |
|--------------------------|------------------------------|--------------|----------------|-----------|--------|----------------------------------------------------------------------------------------------------|
| Waypoints                | Tracks Route                 | es Real-Time |                |           |        |                                                                                                    |
| h                        | /pe                          | ident        | Latitude       | Longitude | y_proj | -                                                                                                    |
|                          |                              |              |                |           |        | In the highlighted a<br>image to the left, yo<br>and software versio<br>device. This text inf<br>GPS unit is successf<br>your computer and<br>software recognizes |

In the highlighted area, seen in the image to the left, you will see the brand and software version of your GPS device. This text informs you that your GPS unit is successfully connected to your computer and the DNRGPS software recognizes your device.

|                                          | DNR GPS                                                         |              |
|------------------------------------------|-----------------------------------------------------------------|--------------|
|                                          | File Edit GPS Waypoint Track Route Real Time Help               |              |
| (9) Left-click File in                   | Load From File                                                  |              |
| the upper left portion<br>of the window. | Save To   Database                                              |              |
| Highlight Load From                      | File Properties ArcMap Load from file based datasets (Shapefile | , Text, etc) |
| with your mouse                          | Set Projection Google Earth                                     |              |
| pointer. Left-click File.                | Exit                                                            |              |
|                                          | Launch GPS Babel                                                |              |

(8) A warning will appear once you double-click the dnrgps application file. Left-click Run. Seen in the image to the right.

(10) Use the left mouse button to double-click the 'Documents\_GPS\_DTA\_mil\_airspace\_boundary' folder as seen in the image to the right.

> (11) **Double-click** the DTA\_mil\_airspace\_boundary.shp file seen in the image to the left.

(12) In the following window, Name is already highlighted. Left-click OK.

x

(13) Left-click OK.

(14) Now you will upload the Airspace Boundary Tracks to your GPS device. Left-click Track. Then, left-click Upload.

| 🖥 DNR GPS                                         |                                         |           |           |      |                  |                   |                |          |
|---------------------------------------------------|-----------------------------------------|-----------|-----------|------|------------------|-------------------|----------------|----------|
| File Edit GPS Waypoint Track Route Real Time Help |                                         |           |           |      |                  |                   |                |          |
| 9                                                 | garmin - GPSMAP 62s Software V Download |           |           |      |                  |                   |                |          |
|                                                   | Waypoir                                 | nts Track | s (371) R | lout | Upload           |                   |                |          |
|                                                   |                                         | type      | tident    | id   | Track Properties | ude               | y_proj         | x_proj 🔺 |
| ā                                                 | ▶ -                                     | TRACK     | R2202     | Т    | Compress Tracks  | 02222222325       | 7067364.1072   | 5245     |
|                                                   |                                         | TRACK     | R2202     | Т.—  | 00.0100111110000 | ,/9388888939      | 7079975.3076   | 5101:    |
| $\mathbf{X}$                                      |                                         | TRACK     | R2202     | T1   | 63.8493992400718 | -146.792909114777 | 7080249.0013   | 5101     |
|                                                   |                                         | TRACK     | R2202     | T1   | 63.8513700928287 | -146.793481556245 | 7080468.5222   | 5101     |
|                                                   |                                         | TRACK     | R2202     | T1   | 63.8524095849608 | -146.794693991915 | 7080584.1605   | 5100     |
|                                                   |                                         | TRACK     | R2202     | T1   | 63.8537814566695 | -146.795089033808 | 7080736.9658   | 5100     |
|                                                   |                                         | TRACK     | R2202     | T1   | 63.8549515369721 | -146.794403535336 | 7080867.4563   | 5101     |
|                                                   |                                         | TRACK     | R2202     | T1   | 63.8562512963993 | -146.794700476844 | 7081012.2416   | 5100:    |
|                                                   |                                         | TRACK     | R2202     | T1   | 63.8583891005038 | -146.793721535244 | 7081250.6125   | 5101     |
|                                                   |                                         | TRACK     | R2202     | T1   | 63.8594287157451 | -146.794246856226 | 7081366.3736   | 5101     |
|                                                   |                                         | TRACK     | R2202     | T1   | 63.860858101855  | -146.795853478869 | 7081525.3967   | 5100     |
|                                                   |                                         | TRACK     | R2202     | T1   | 63.8613487394841 | -146.797098363792 | 7081579.8734   | 5099     |
|                                                   |                                         | TRACK     | B3303     | т1   | 20115023C0C28 53 | -146 799816977788 | 70.9165/ 9.959 | 5098     |
|                                                   |                                         |           |           |      |                  |                   |                |          |
| Projection: WGS_1984_UTM_Zone_6N                  |                                         |           |           |      |                  |                   |                |          |

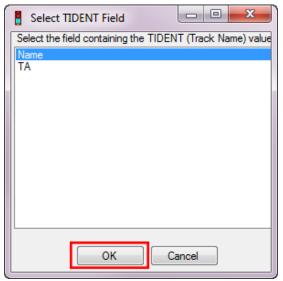

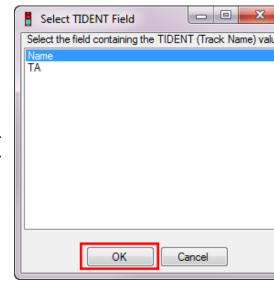

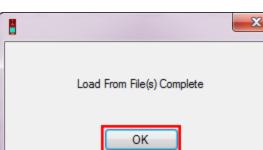

DTA\_mil\_airspace\_boundary.shp

Documents\_GPS\_DTA\_mil\_airspace\_boundary

| Save to GPSMAP 62s Software Version 560 | (15) Left-click C          | ν <b>Κ</b> .               |
|-----------------------------------------|----------------------------|----------------------------|
| (1                                      | .6) <b>Left-click OK</b> . | Load From File(s) Complete |

You have successfully uploaded the Airspace Boundary.

On your GPS device, navigate to your Tracks log. There you will find the R2202 Military Airspace Boundary for Donnelly Training Area. Select the R2202 track and add it to your map. Have fun and be safe while recreating on Fort Wainwright lands.